## 学認ログイン手順

1. 「学認でログイン」をクリックします。

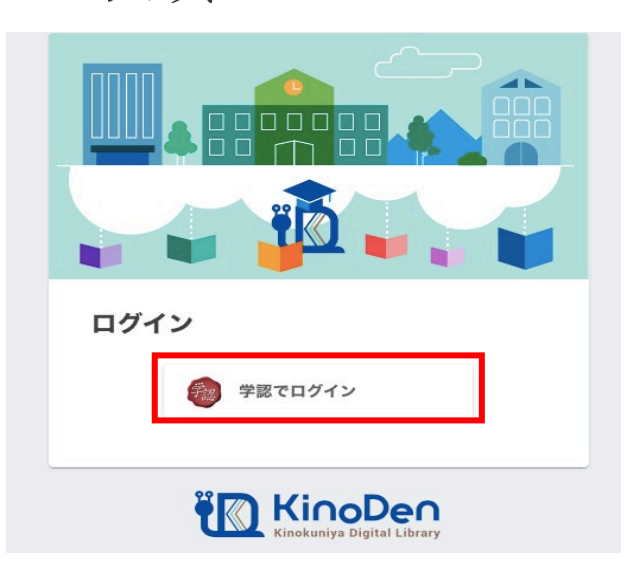

2. 学認連携のサービスを経由するとログイ ン画面が表示されます。 ユーザ ID とパスワードを入力し、「ログ イン」をクリックします。 ※学生さんのユーザ ID とパスワード は、Web class と同じです。教職員は

「ユーザ登録通知書」と同じです。

3. ログインに成功するとイメージングマトリクス 認証画面が表示されます。 このイメージの配置は毎回変わります。

ここで、自分で設定しているイメージを 順序通りに3つクリックします。

※初期設定は下記の通りとなります。

以前設定を変更したが、順序を忘れられた場合 は「※1イメージ(パスワード)確認及び設定手 順(学内のみ)」をご覧ください。

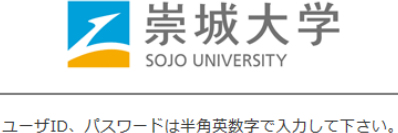

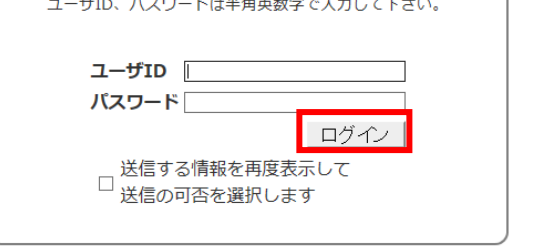

Copyright (c) 2019 Sojo University

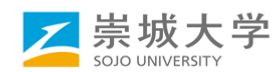

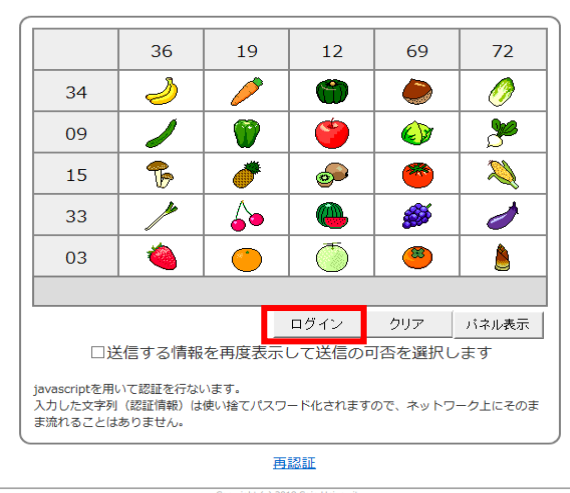

※1【確認場所】図書館HP→総合情報センター→ 多要素認証経由時のログイン手順及びパスワード設定手順(学内のみ) 4. ログインに成功すると利用者情報の送信確認ページが表示されます。

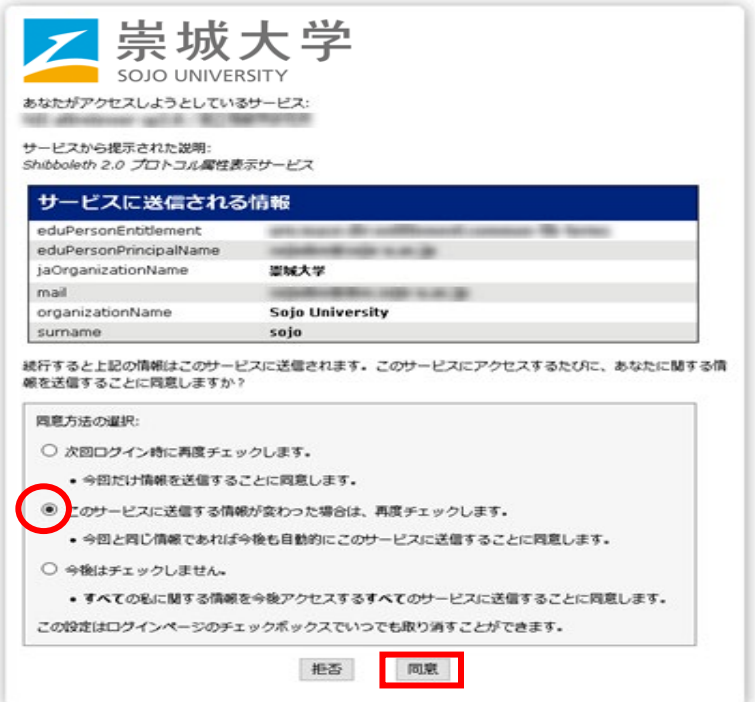

へージ下部の「同意方法の選択」より、適切なものを選択し、「<mark>同意</mark>」をクリックします。 ※ ここで選択した内容はブラウザーのクッキーに保存されます。

※ 「同意方法の選択」の3つの中から下の2つを選ぶと、次回以降の同じサービスに対するロ グインでは、このページは表示されなくなります。

5. 「同意」をクリックすると最初のサービスのページに転送され、完了です。